**Bước 1. Vào mục Settings**

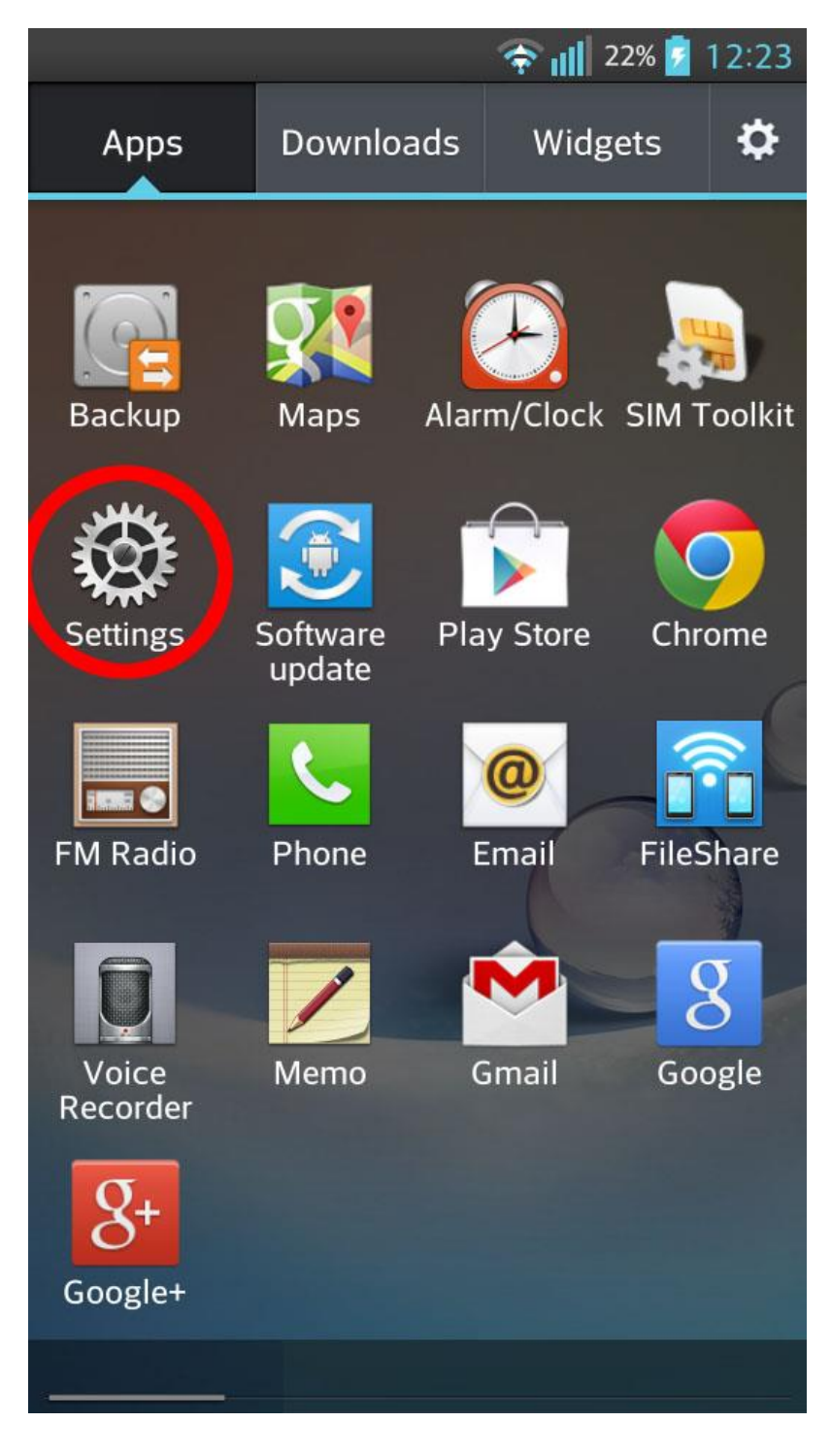

*Hướng dẫn cấu hình email trên android - Vào mục Settings*

**Bước 2. Chọn Accounts & sync**

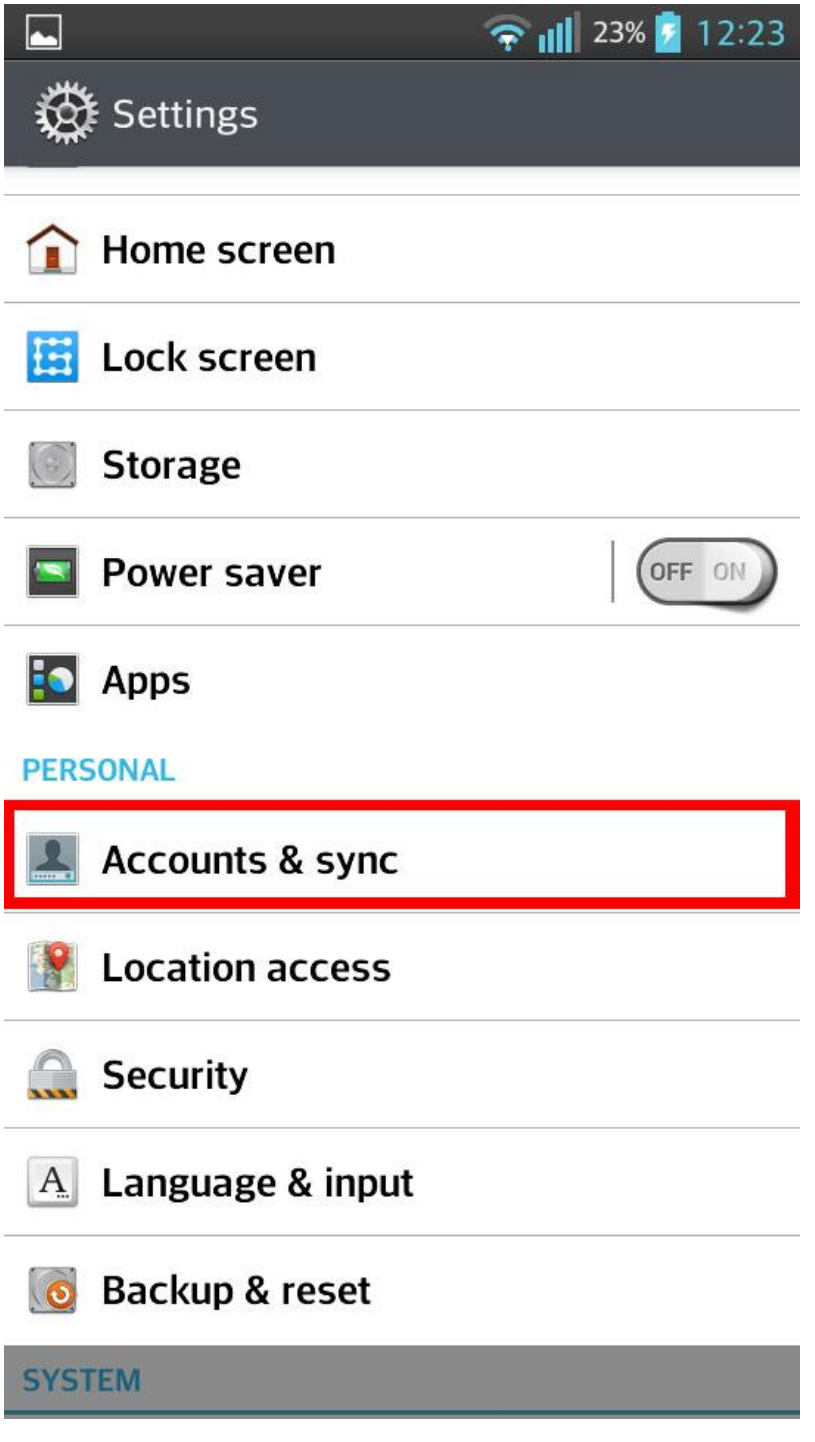

*Hướng dẫn cấu hình email trên android - Vào mục Account & Sync*

## **Bước 3. Chọn Add Account**

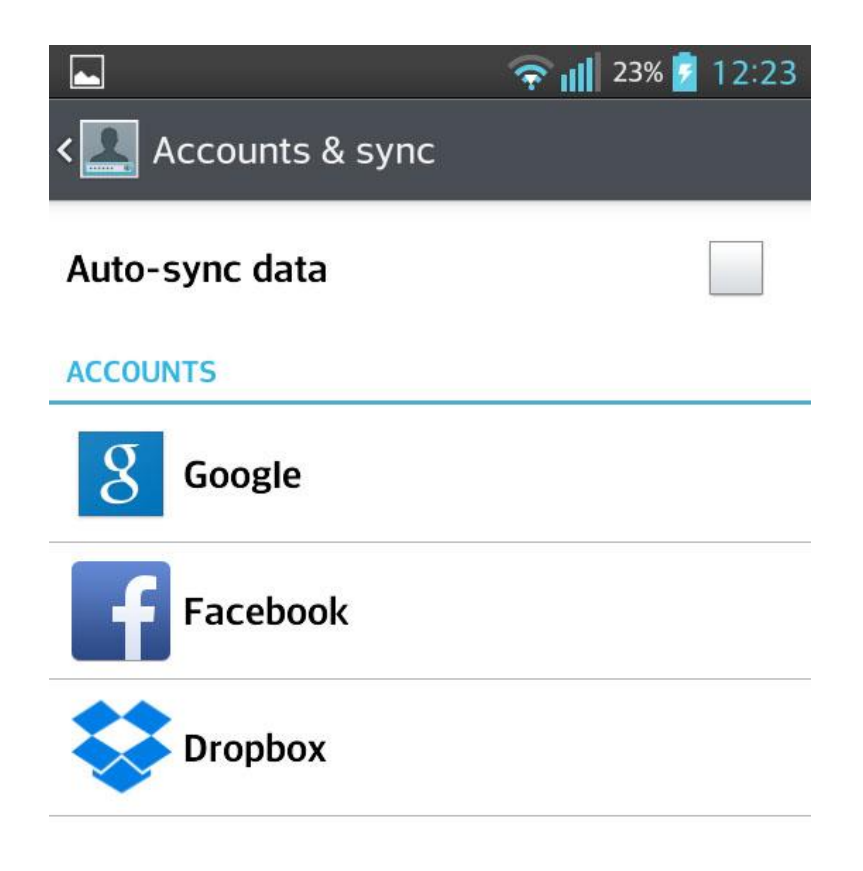

## **ADD ACCOUNT**

*Hướng dẫn cấu hình email trên android - Click Add Account*

**Bước 4. Chọn dịch vụ của Google**

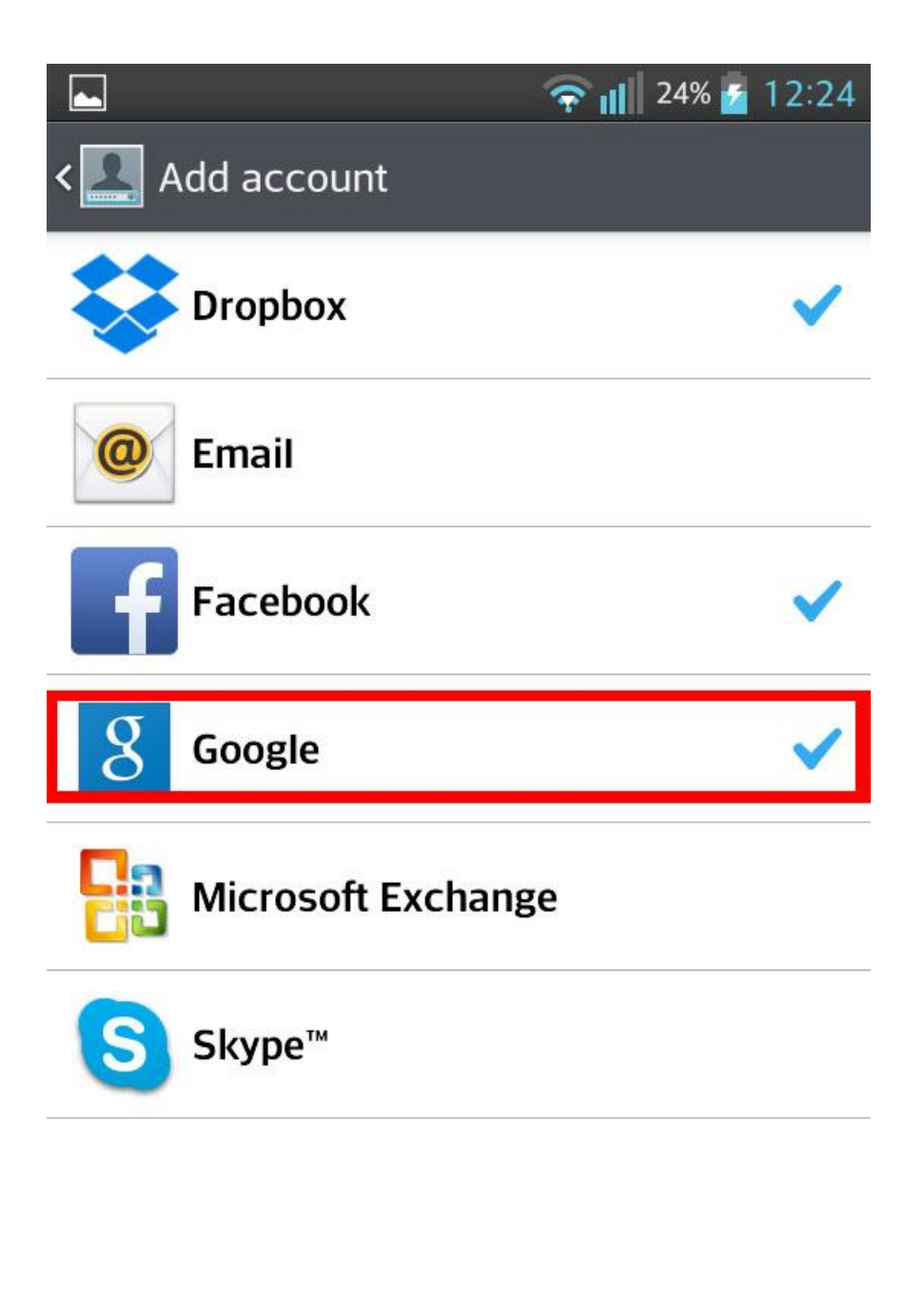

*Hướng dẫn cấu hình email trên android - Chọn dịch vụ của Google*

**Bước 5. Chọn Existing - Tôi đã có tài khoản**

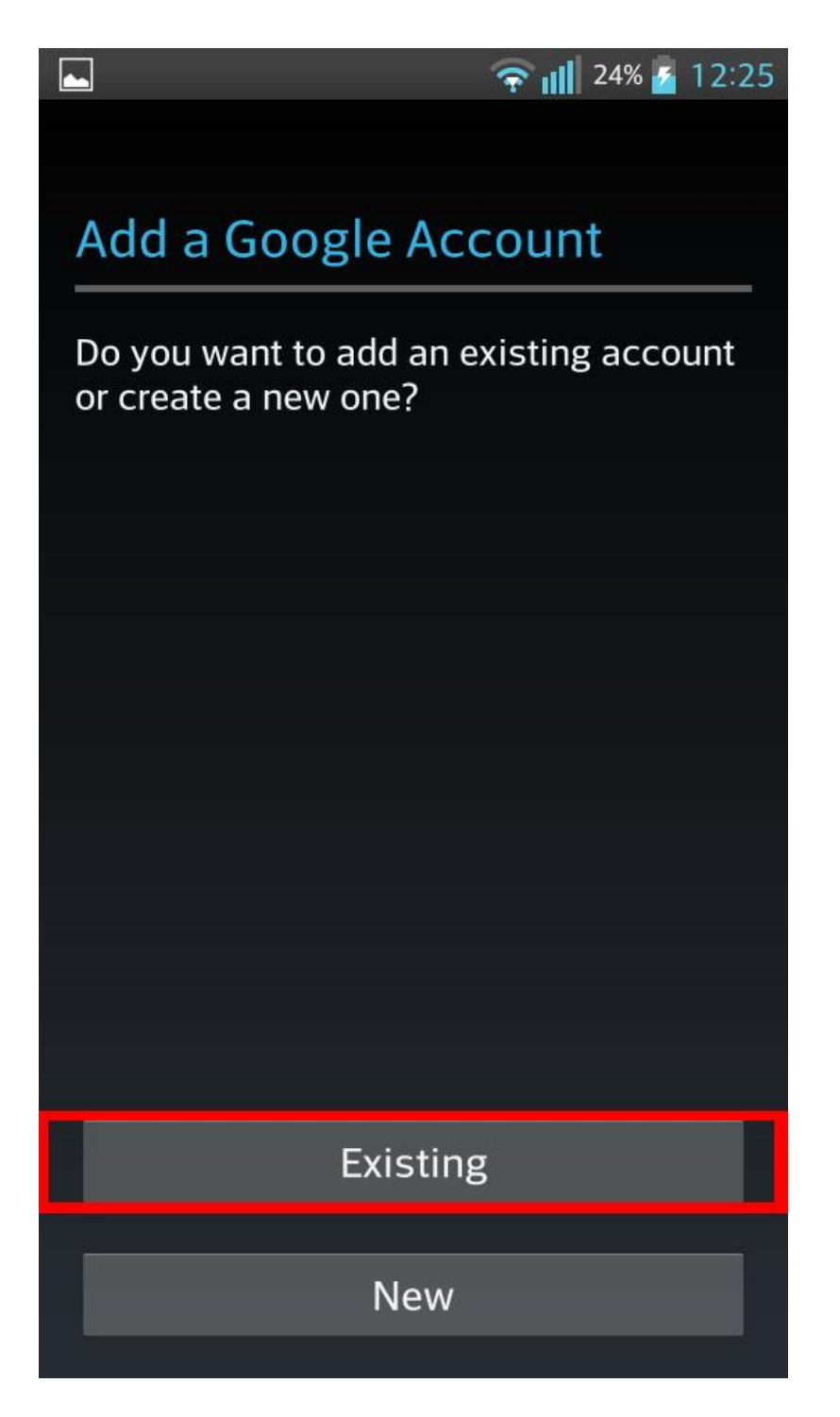

*Hướng dẫn cấu hình email trên android - Chọn Existing*

## **Bước 6. Nhập vào email và mật khẩu tương ứng**

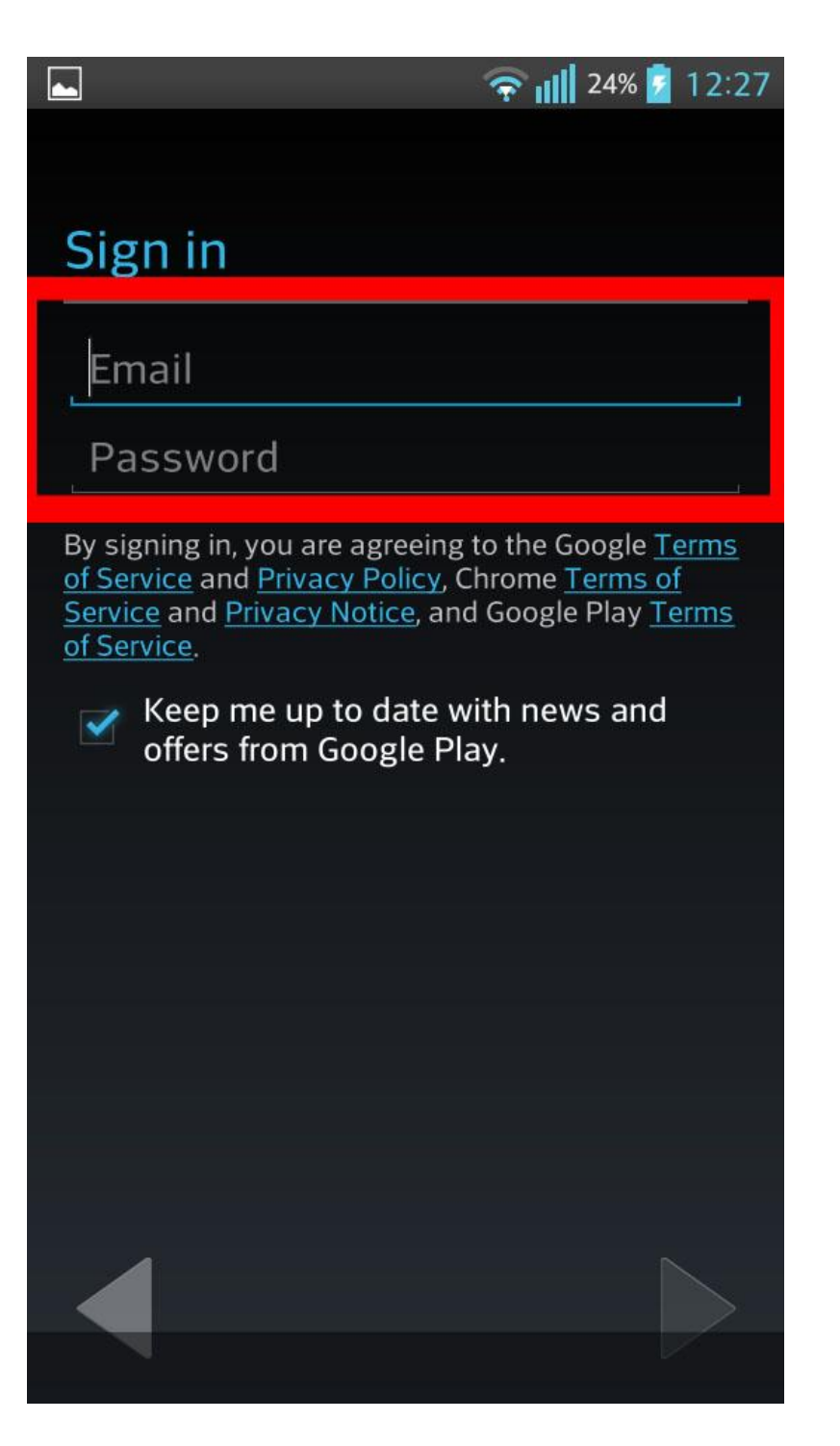

*Hướng dẫn cấu hình email trên android - Nhập vào email và mật khẩu tương ứng*

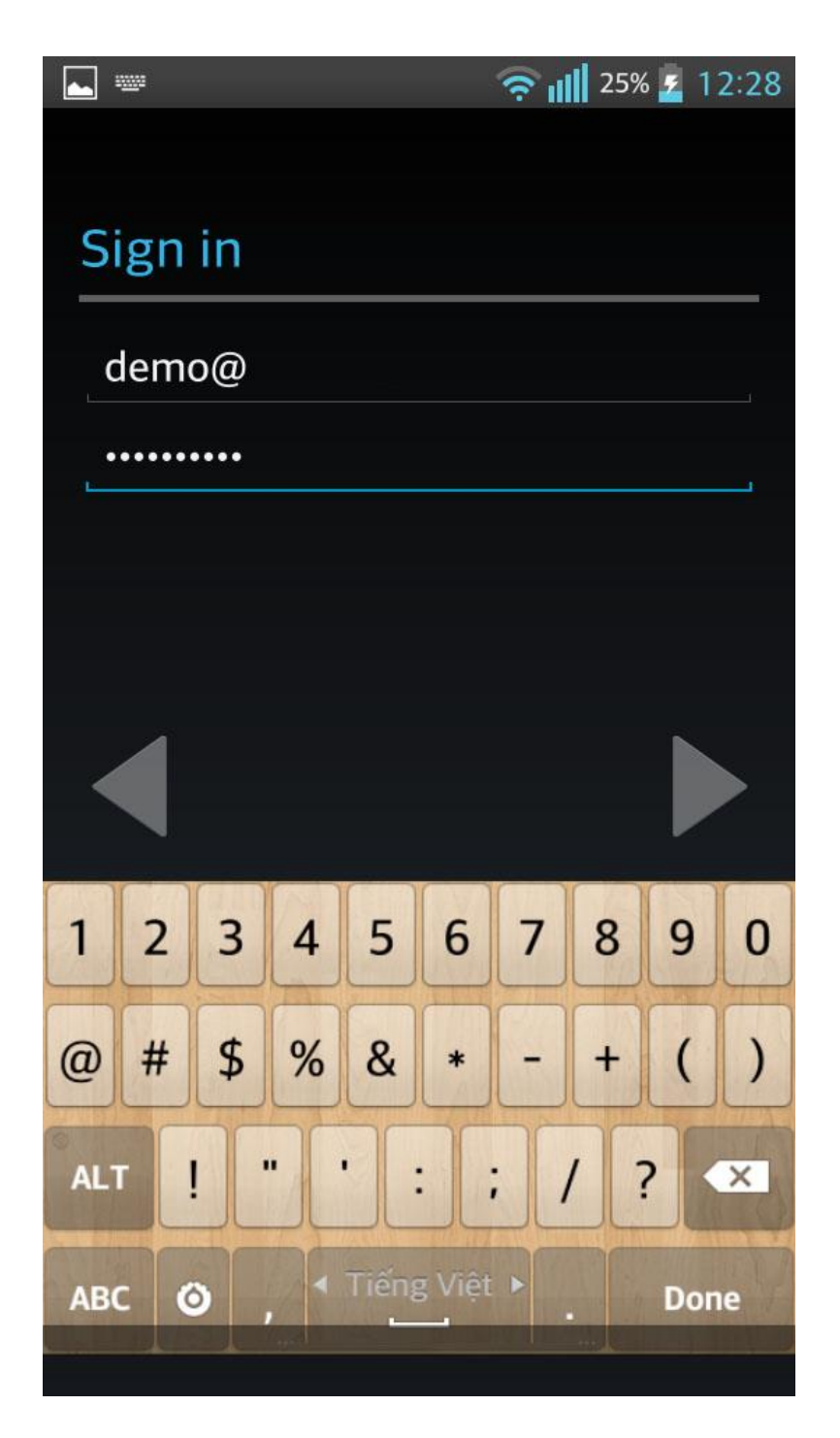

*Tài khoản email của mình: demo@nevicom.vn - email sử dụng từ [dịch vụ email của Google](http://nevicom.vn/dich-vu-email-doanh-nghiep-nvitt60p1.htm)*

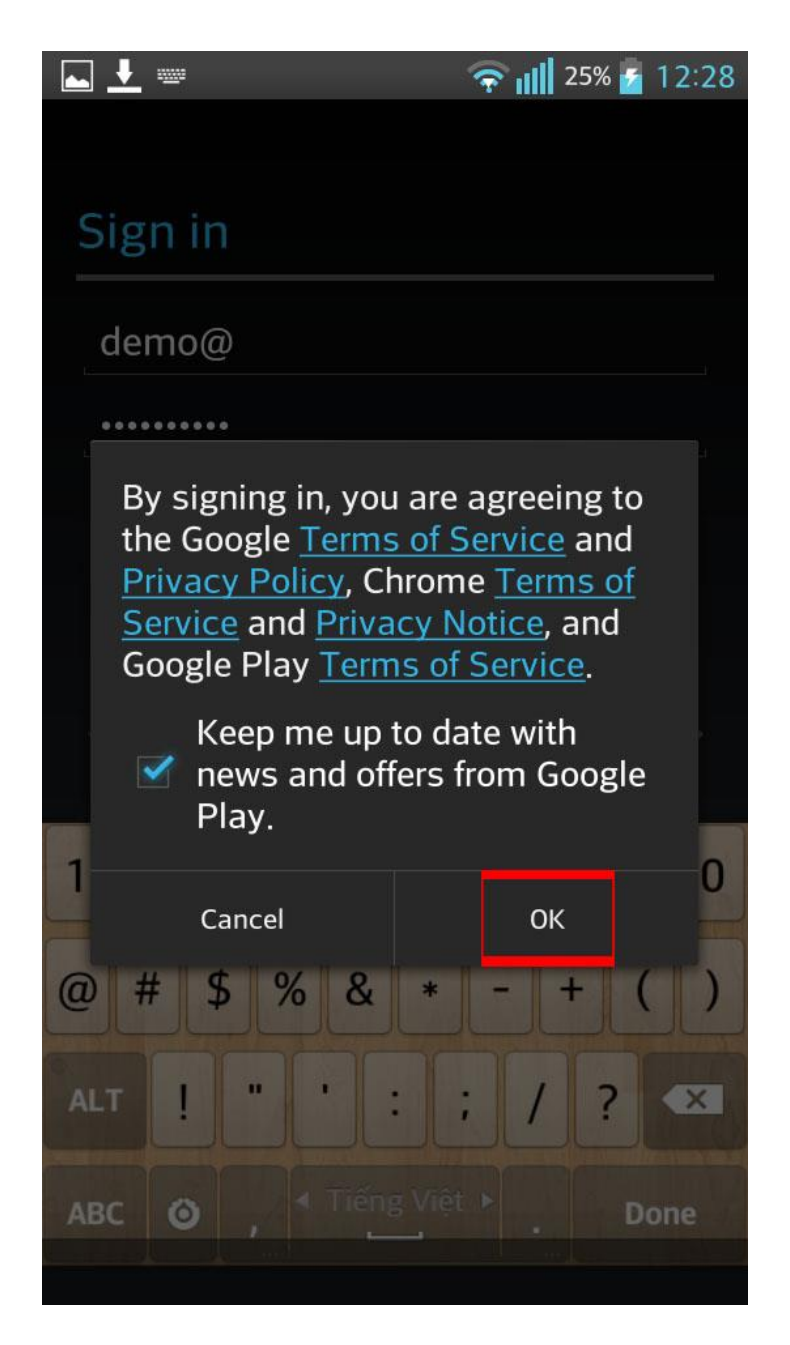

*Hướng dẫn cấu hình email trên android - Đống ý các điều khoản*

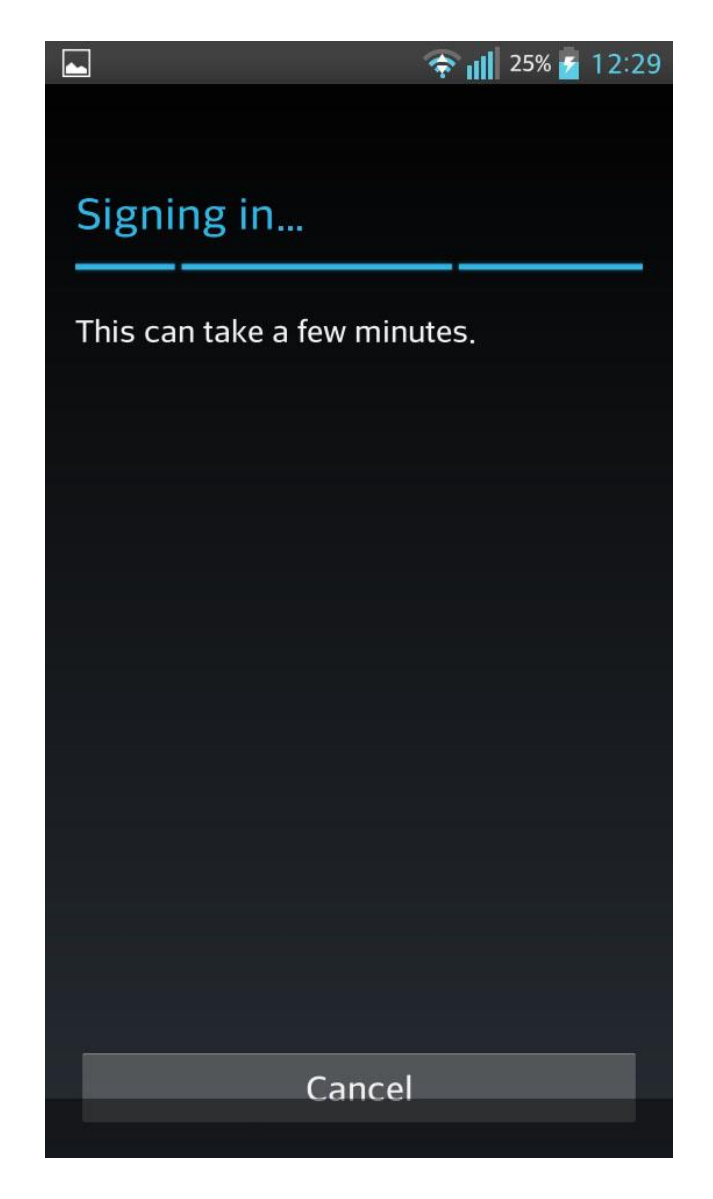

*Hướng dẫn cấu hình email trên android - Thực hiện quá trình đăng nhập*

## **Bước 7. Đăng nhập thành công**

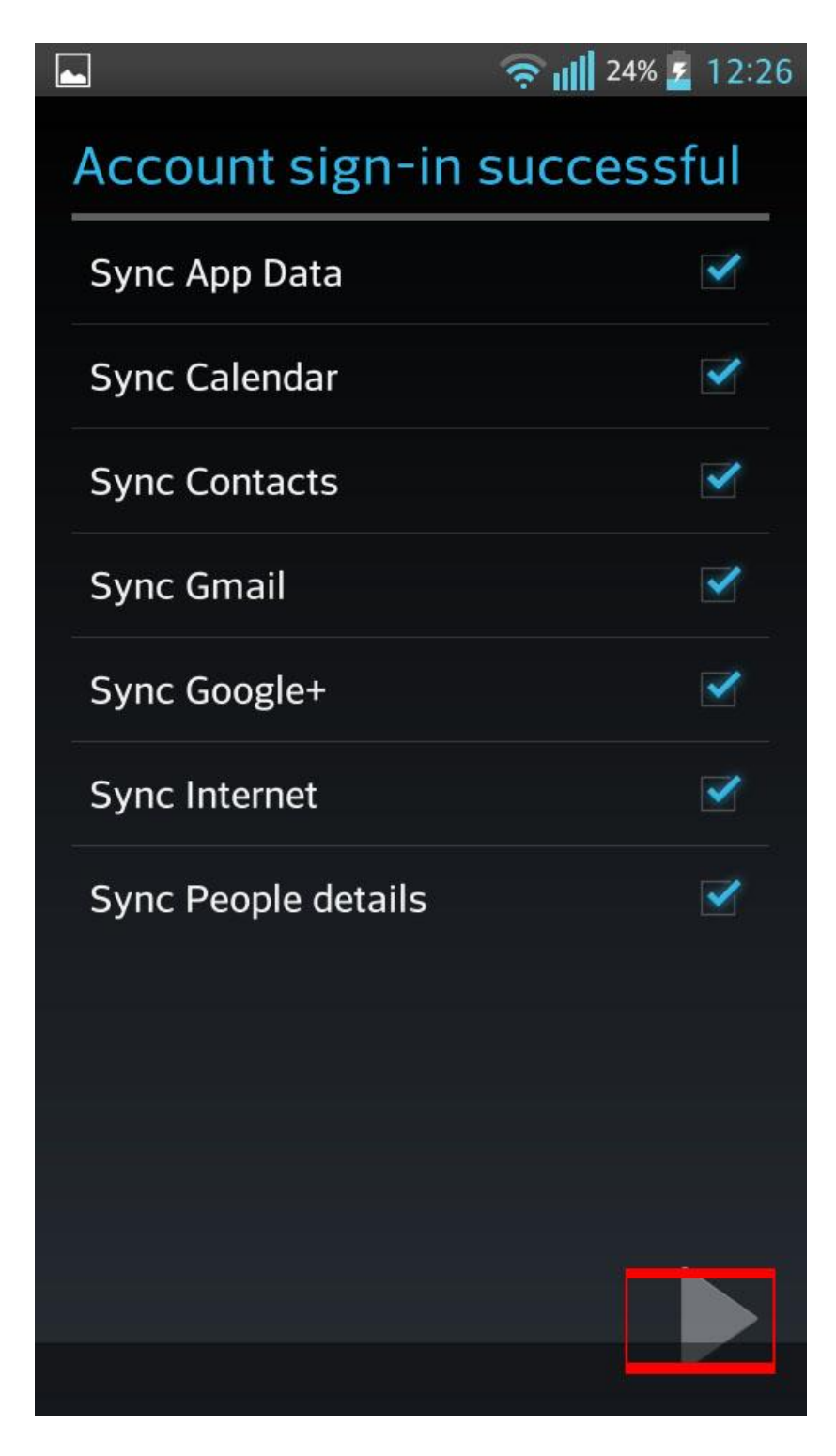

*Hướng dẫn cấu hình email trên android - Quá trình đăng nhập thành công. Click next để tiếp tục*

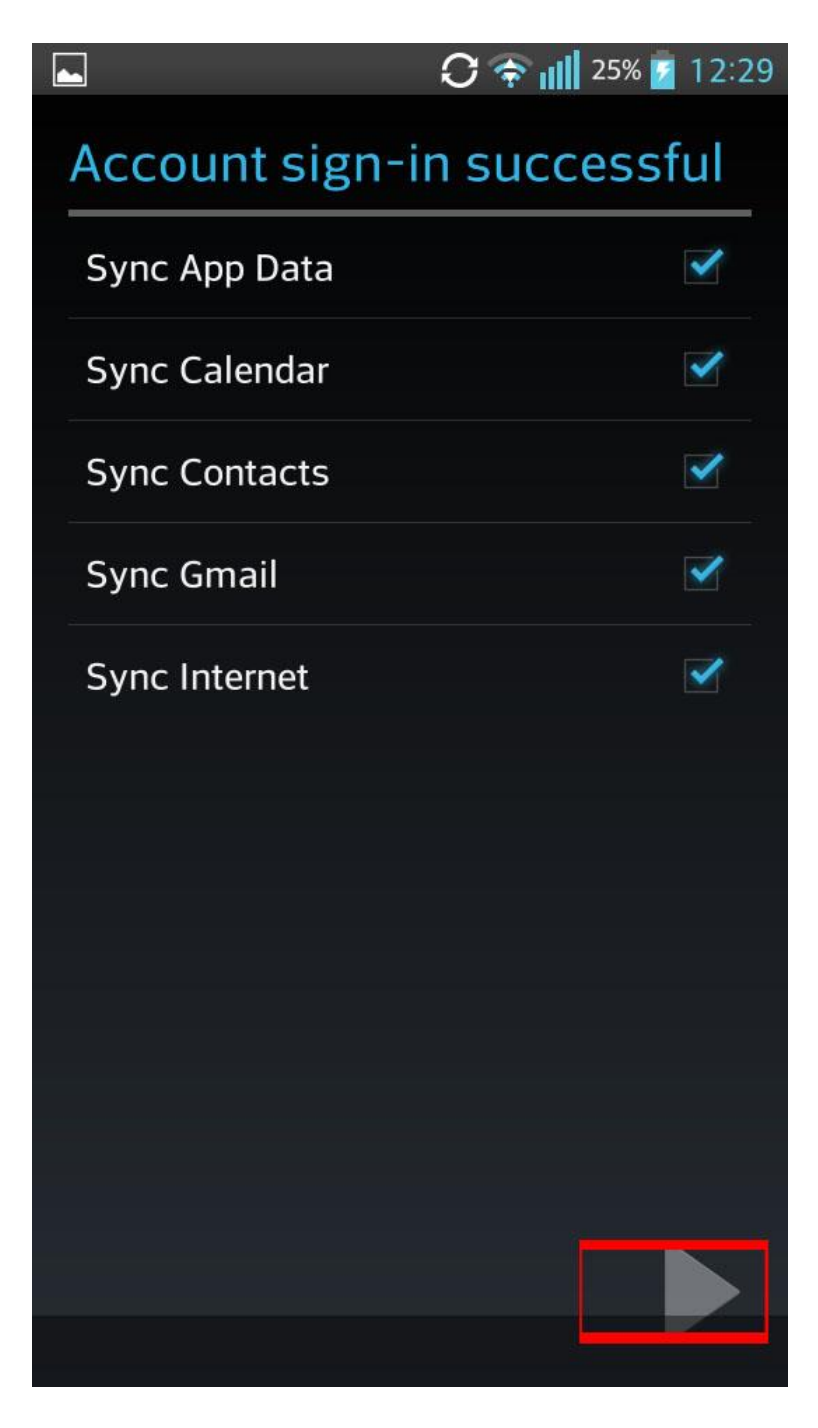

*Hướng dẫn cấu hình email trên android - Thành công*